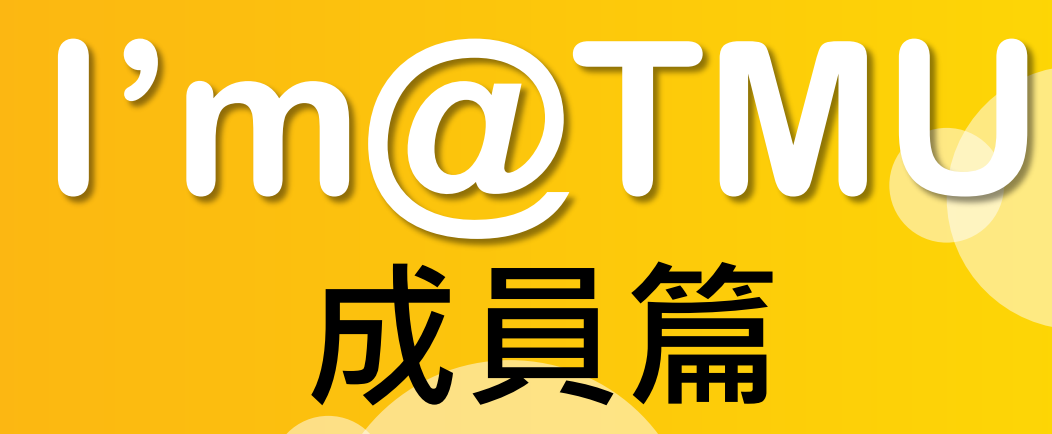

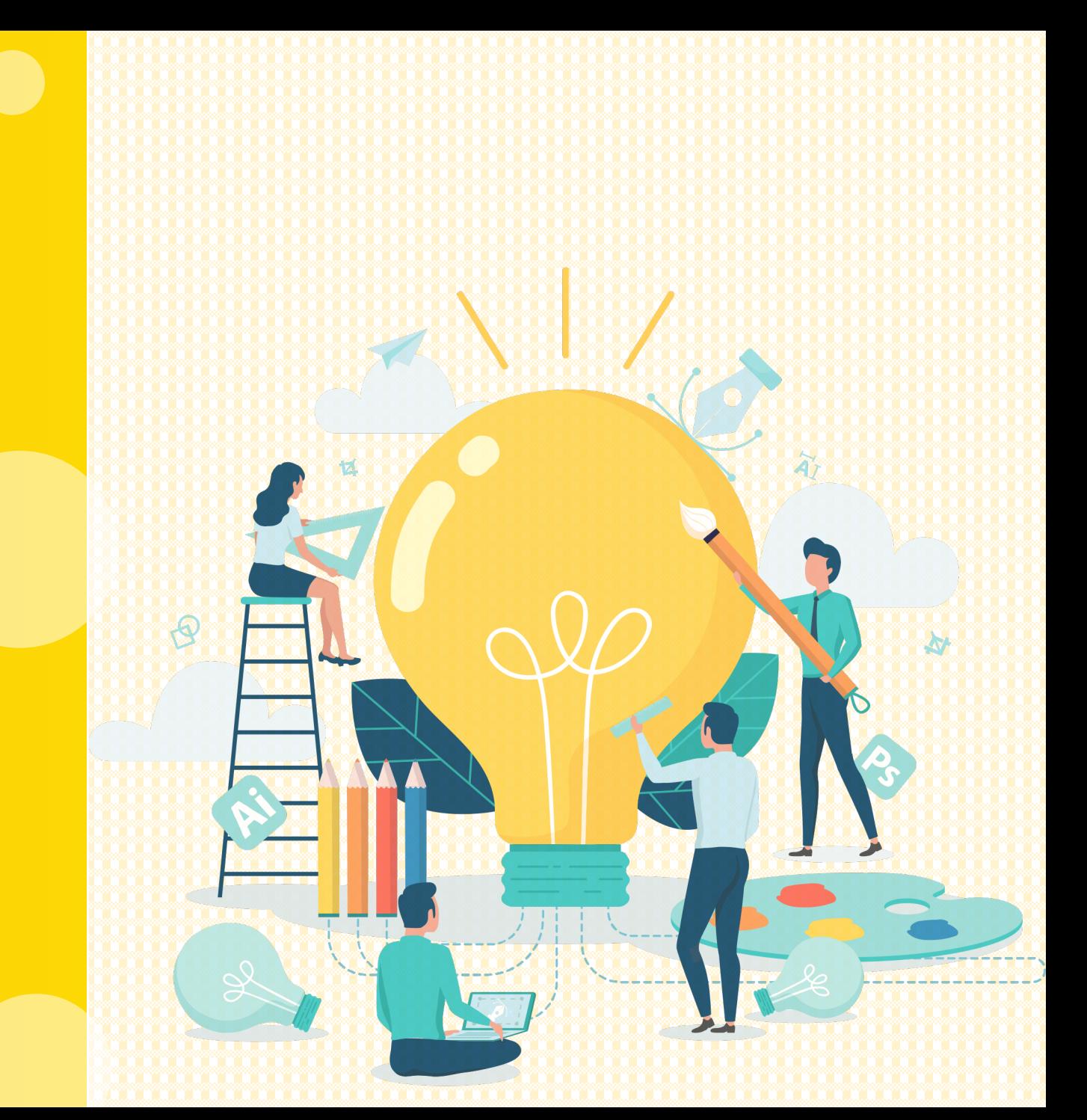

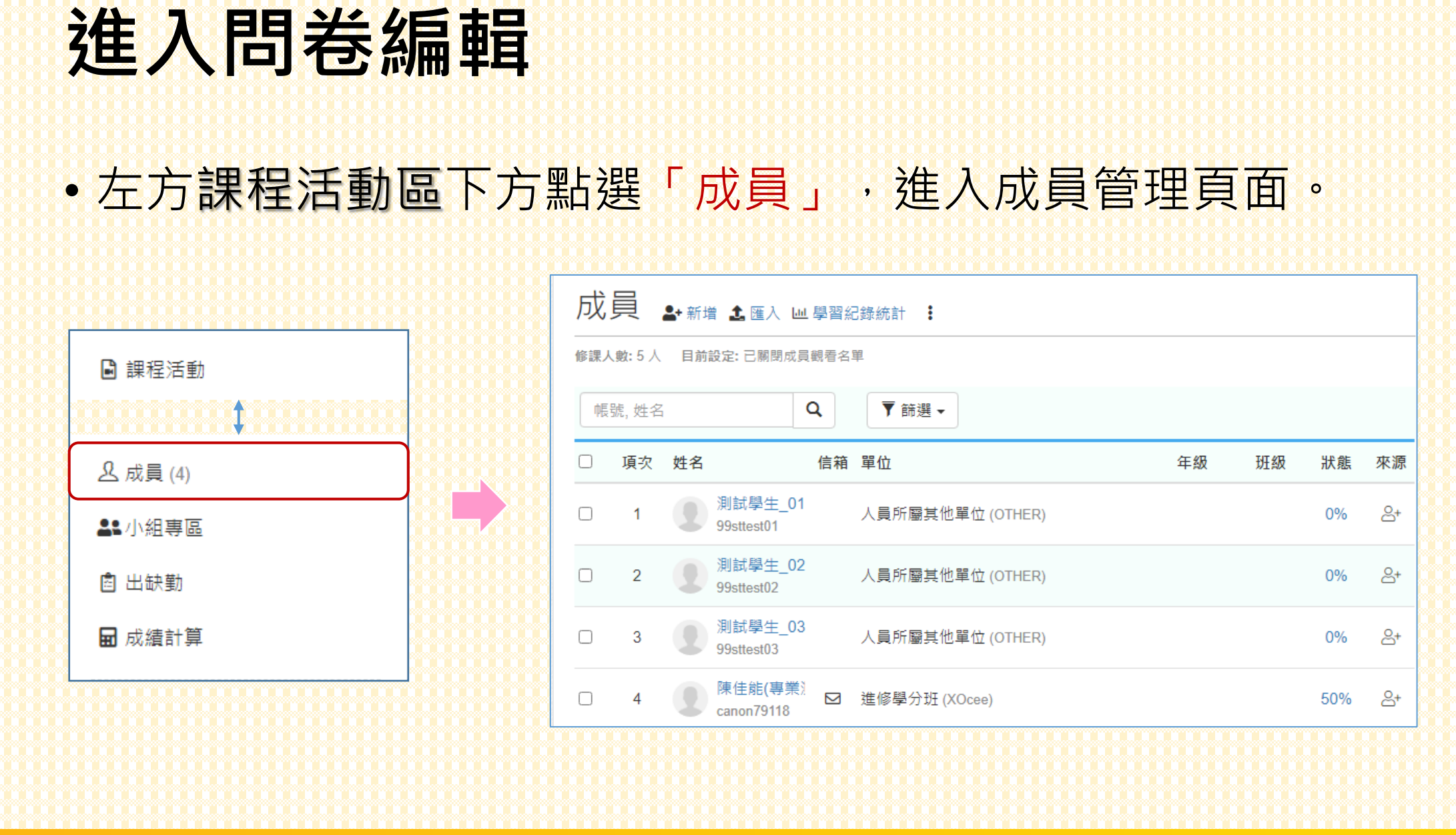

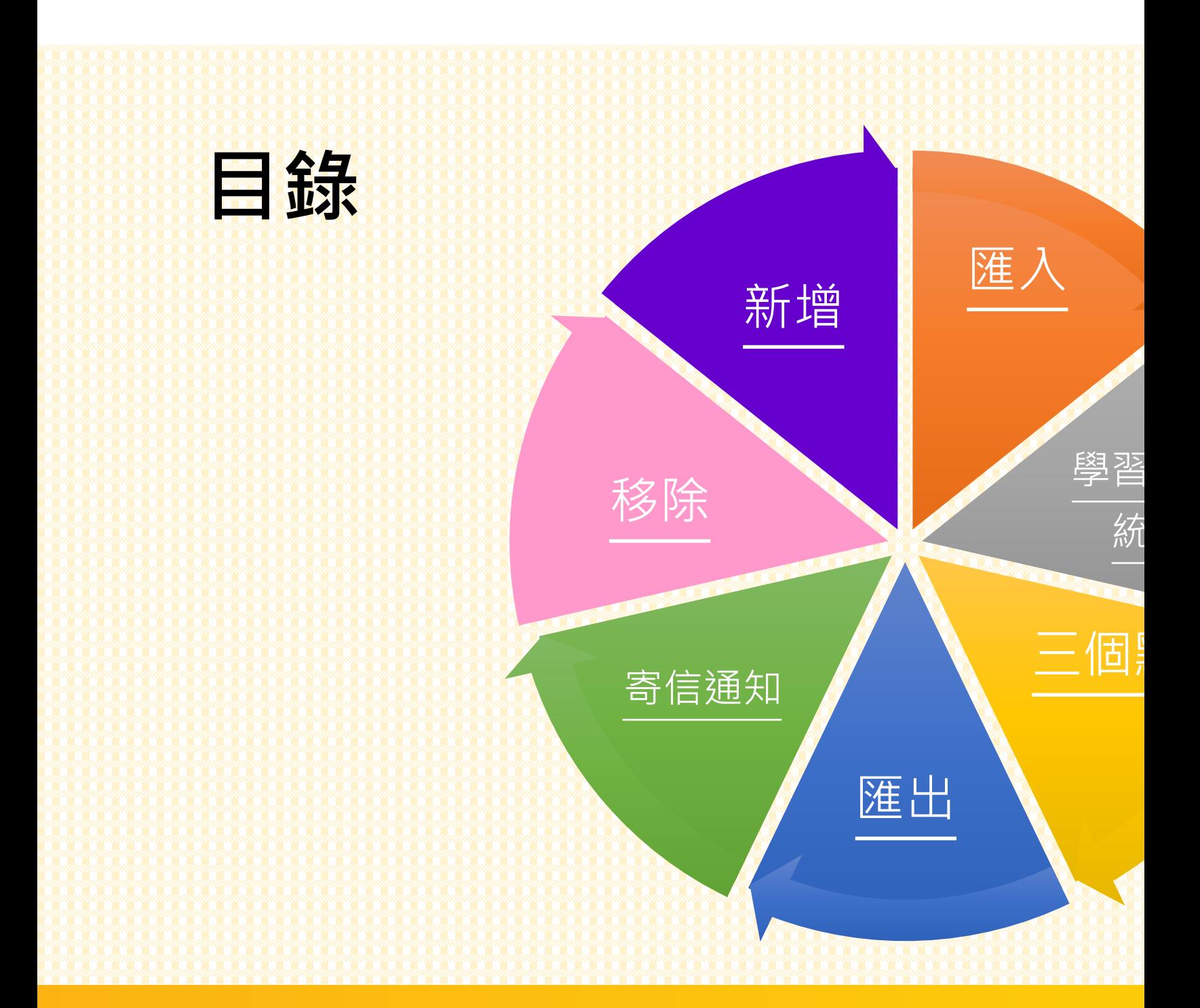

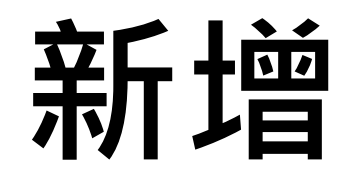

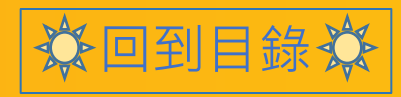

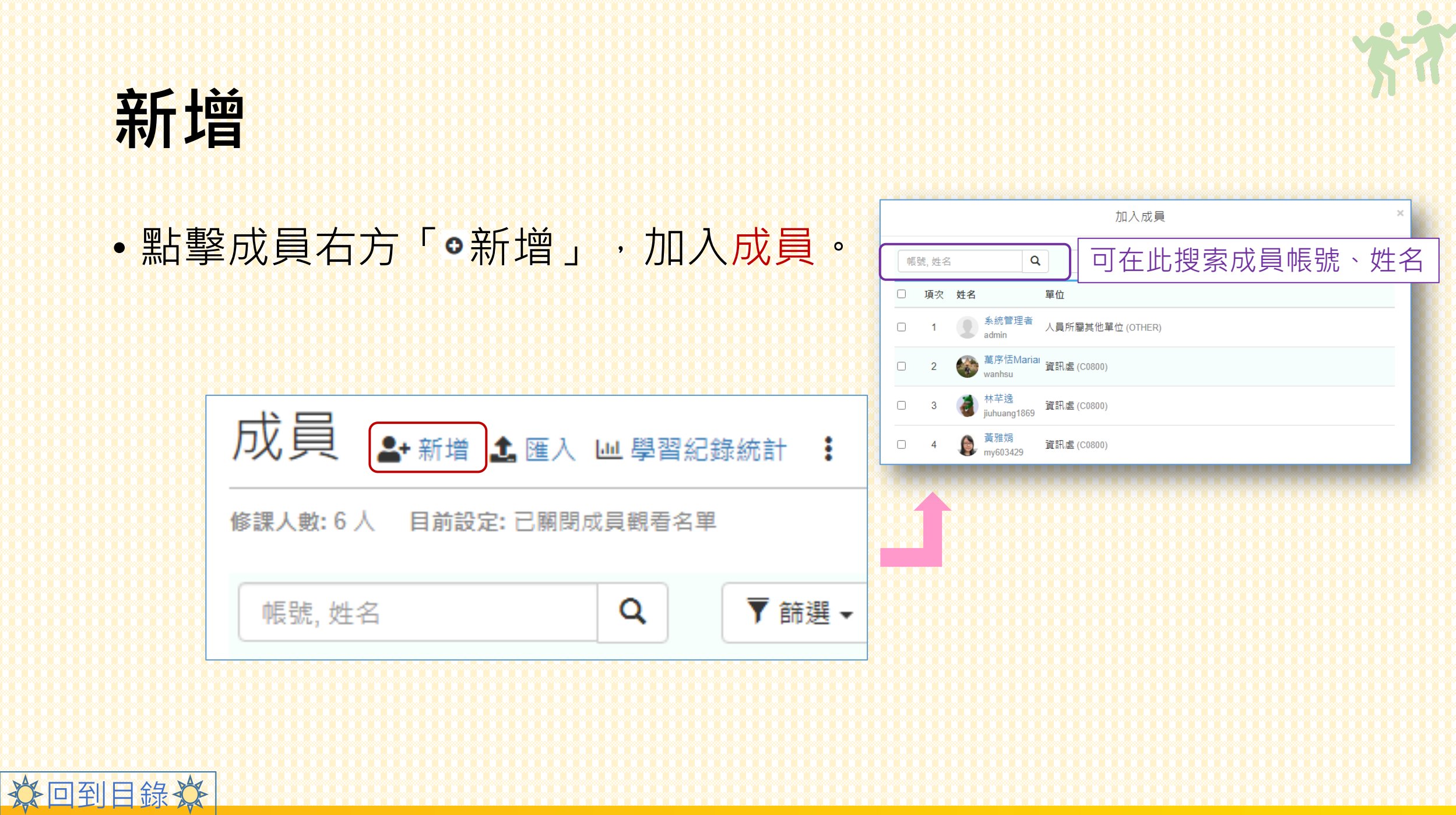

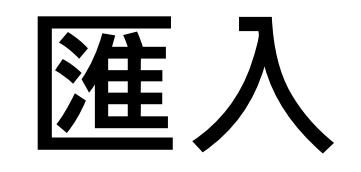

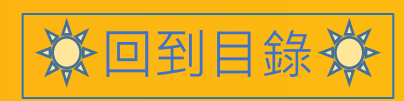

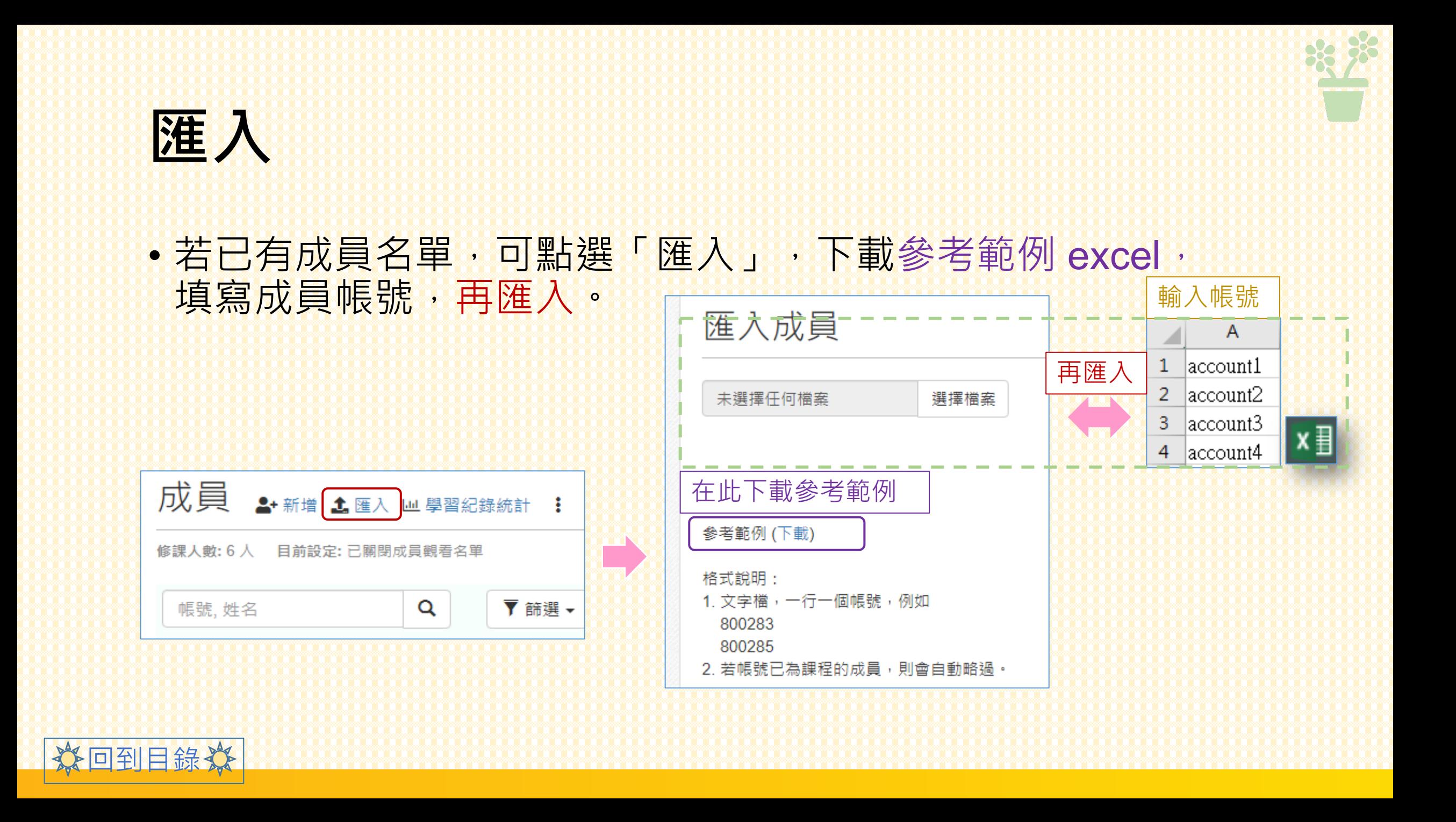

## 學習記錄統計

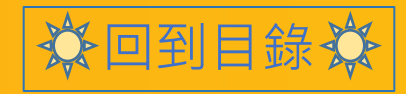

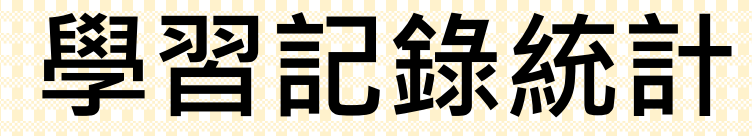

• 可點擊「學習記錄統計」,查看學生各項活動完成情形。

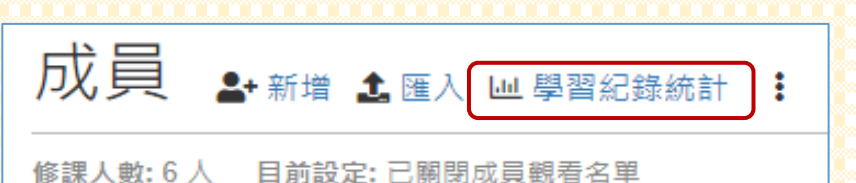

 $\mathbf{Q}$ 

▼ 篩選 ▼

分回到目錄炎

帳號, 姓名

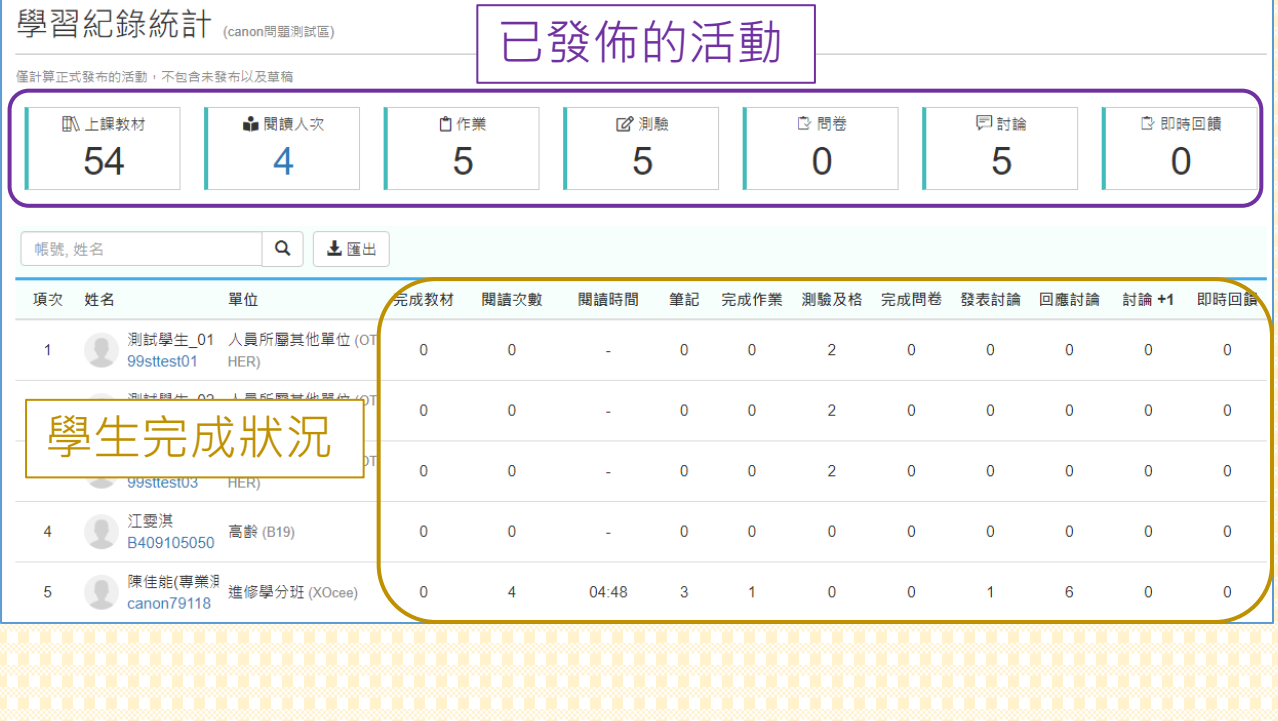

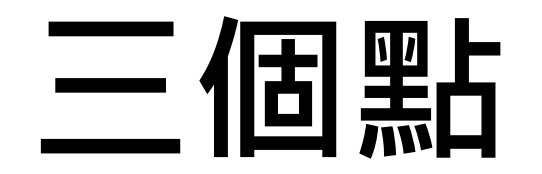

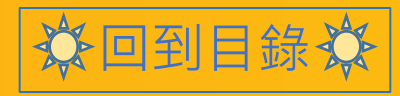

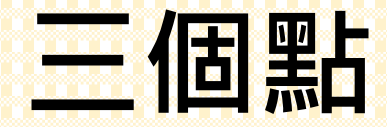

▶ 系統預設為 : 依同步選課名單的順序OR依帳號遞增

#### • 最右方可點擊「 」,「設定成員的排序方式」或選擇是否 「開放成員觀看名單」(學生是否能看到修這門課的成員有誰)。

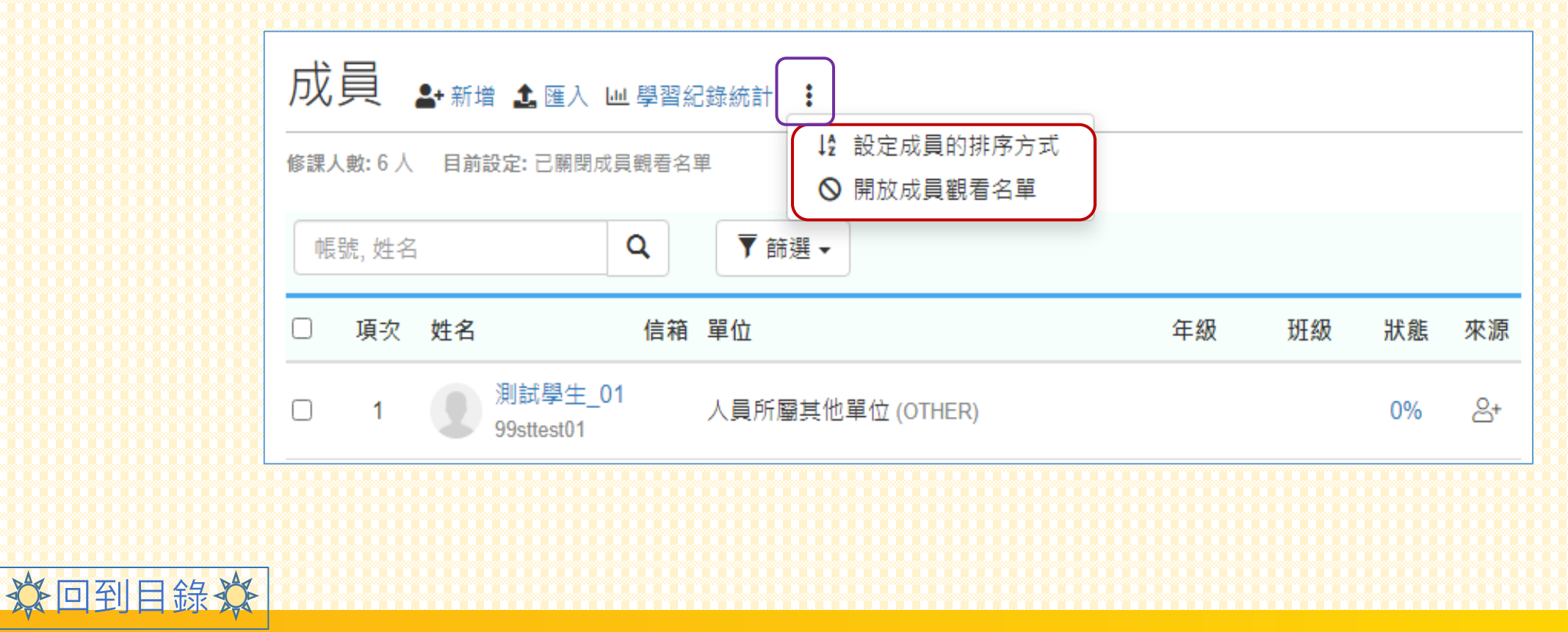

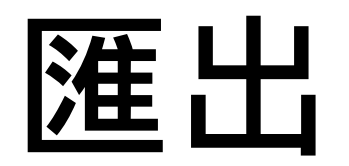

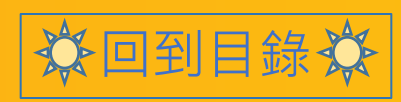

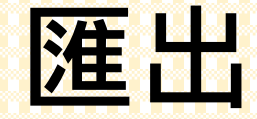

### • 點擊下方「匯出」,可下載包含成員名單在內的excel檔。

• 如欲指定成員,請先勾選再按匯出。  $\Box$   $\Box$   $\Diamond$   $\Diamond$   $\Diamond$   $\Diamond$   $\Diamond$ 檔案 常用

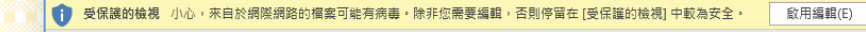

插入 版面配置 公式 資料 校閱 檢視 說明 ♀♀ 告訴我您想做什麼

canon問題測試區\_學員名單.xlsx [受保護的檢視] - Excel

登入

 $\blacksquare$ 

 $\mathcal{C}_{\mathbf{I}}$ 

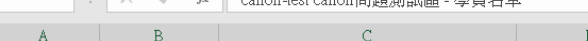

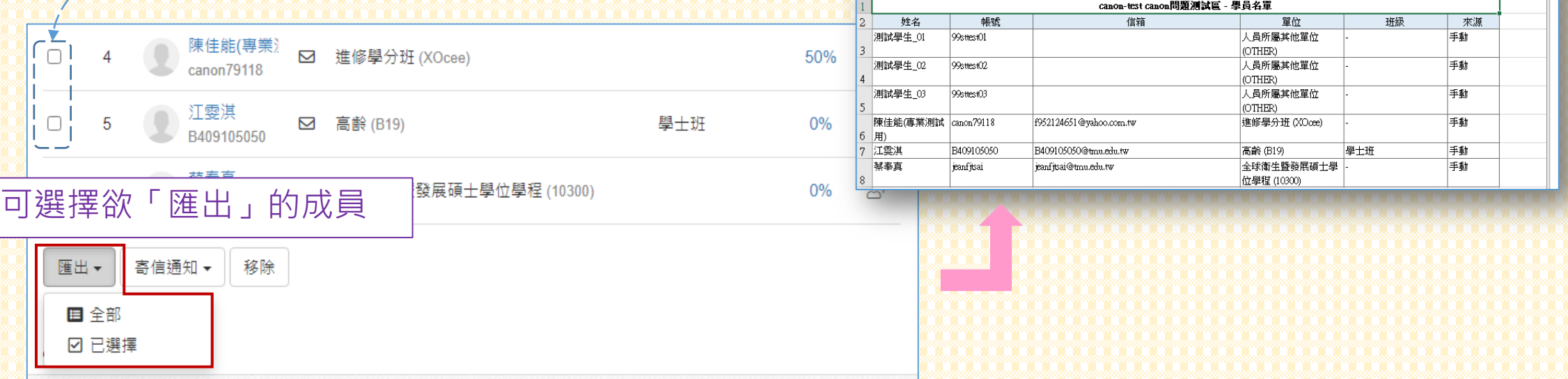

 $A1$ 

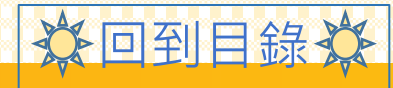

## **寄信通知**

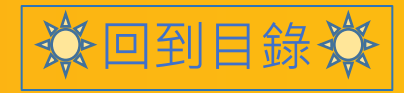

## **寄信通知**

### •點擊下方「寄信通知」,通知學生任何他/她需知道的事項。

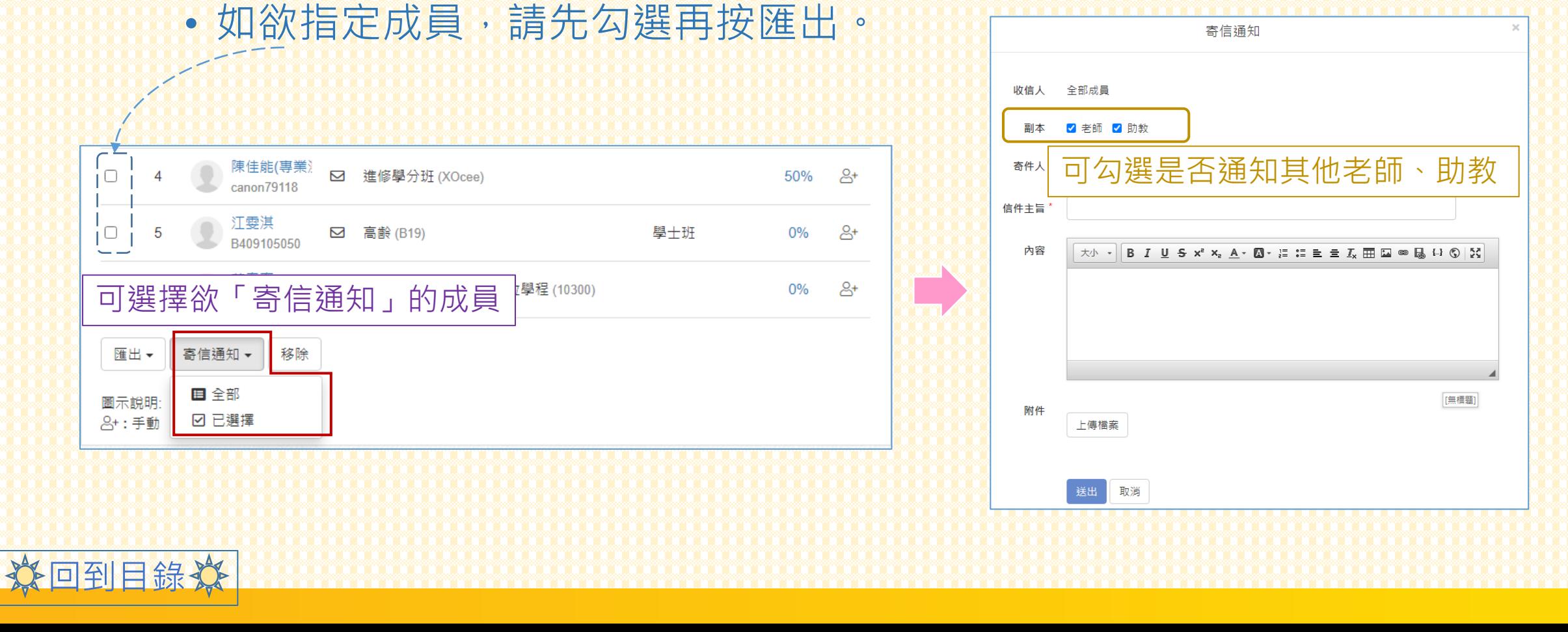

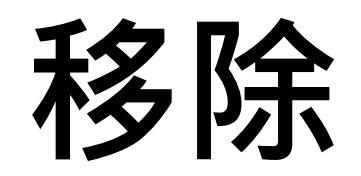

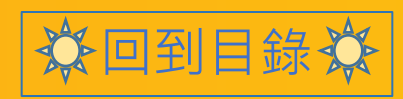

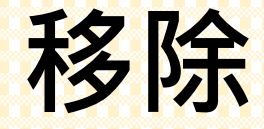

回到目錄

### • 可勾選成員項次前方, 把她/她移除名單。

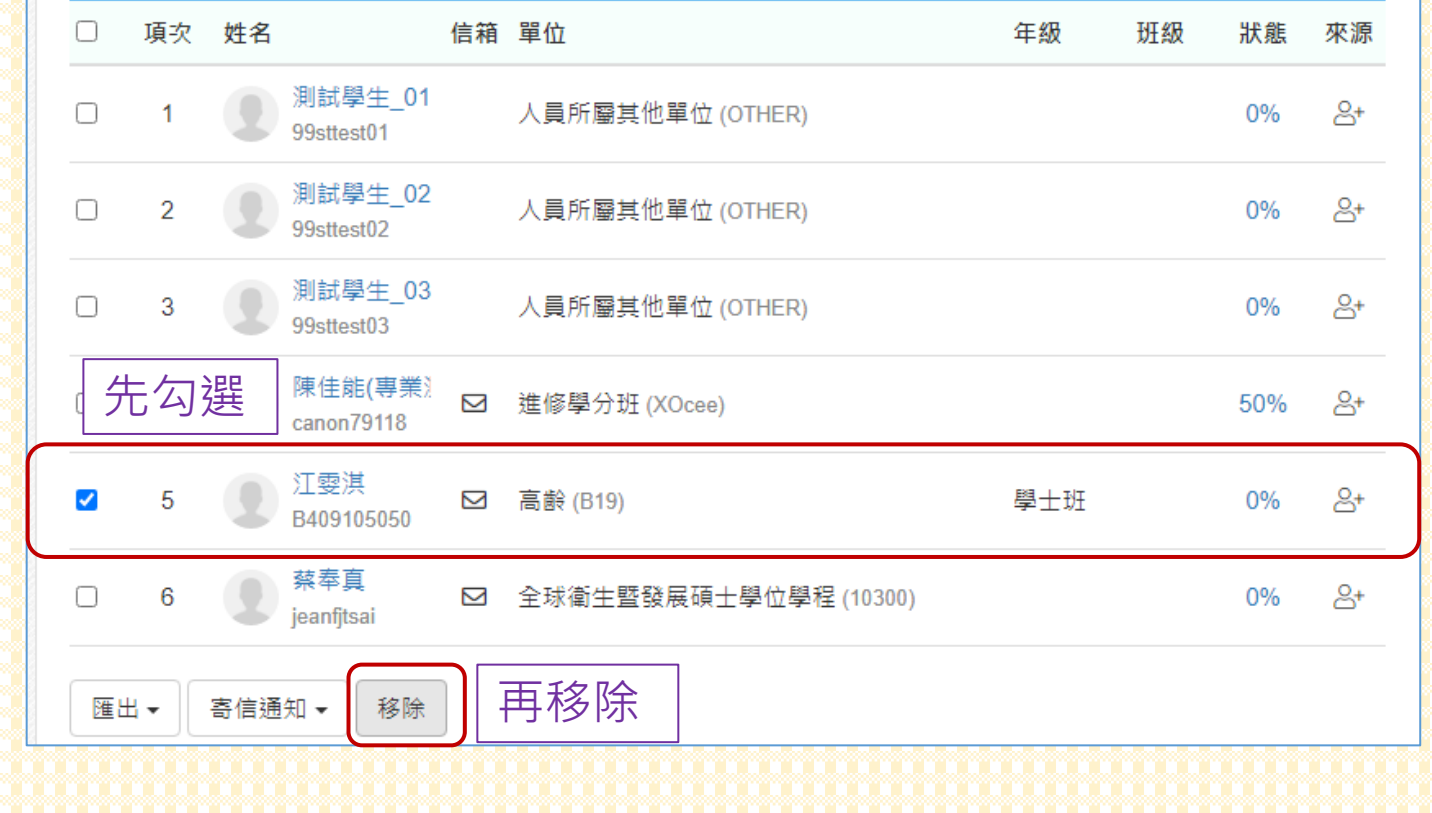

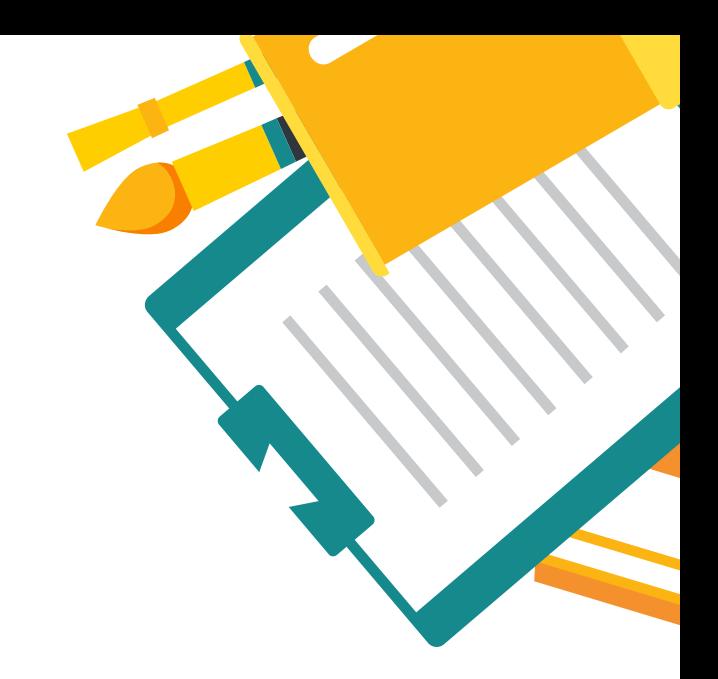

# **ANY QUESTION**

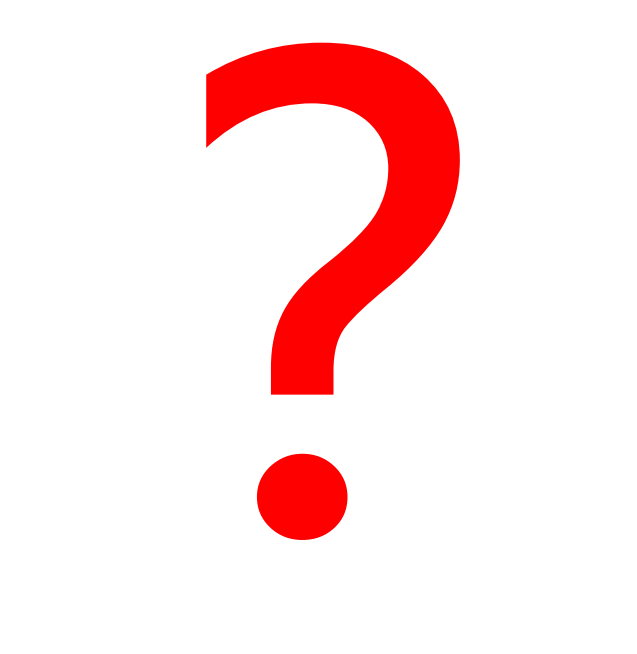

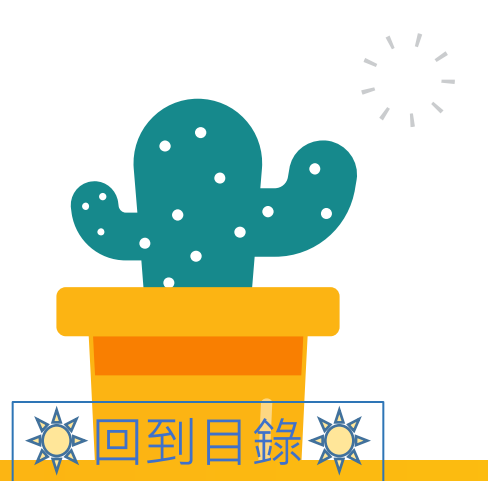

**Contract**